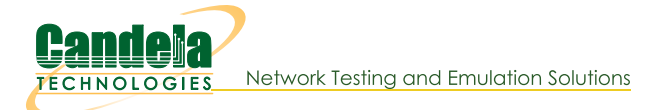

## LANforge WiFi AP and Stations with HS20 and EAP-AKA

Goal: Use LANforge to create AP, RADIUS server, and Station that supports HotSpot 2.0 (HS20) and EAP-AKA authentication.

Requires LANforge 5.2.11 or later. Create a Virtual AP configured for HotSpot 2.0 and RADIUS (802.1x) authentication. Create second dummy AP to act as RADIUS server using hostapd. Configure back-end tools authenticate EAP-AKA. Create and configure LANforge WiFi station to test authentication. This example uses two LANforge CT520 systems but the procedure should work on all CT521, CT522, CT523 and CT525 systems. Information here should be useful for non-LANforge users creating their own AP using the hostapd program.

This example uses LANforge for all components, so it is both the test gear and the system under test. This cookbook is primarily intended to record information on how to set up various components of an HS20 EAP-AKA network for demo purposes. Users may choose to implement sub-sections of this cookbook and replace others with third-party APs, RADIUS servers, etc.

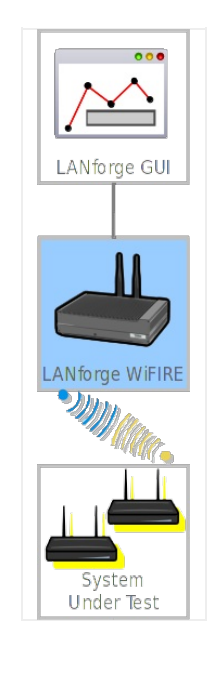

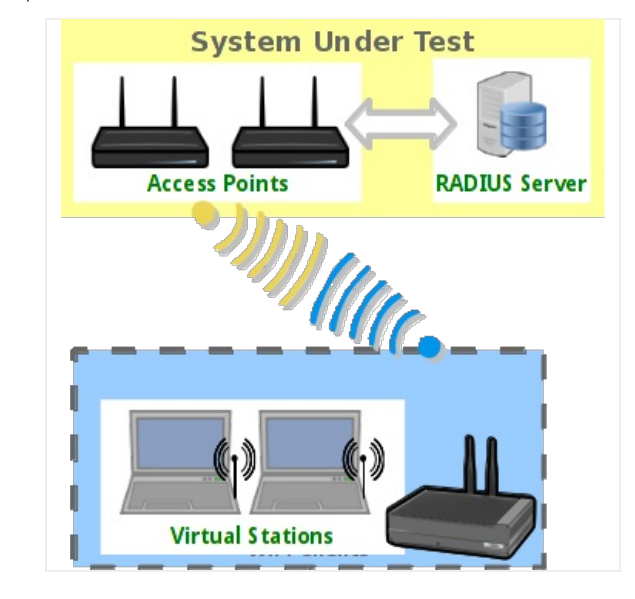

- 1. Create a virtual AP on wiphy0 of Resource 1.
	- A. Go to the Port Manager tab, select wiphy0 on proper resource, click Create, fill out appropriate information and create basic Virtual AP interface.

B. The new VAP should appear in the Port-Mgr table. Double-click to modify. Configure IP Address information, SSID and select WPA2:

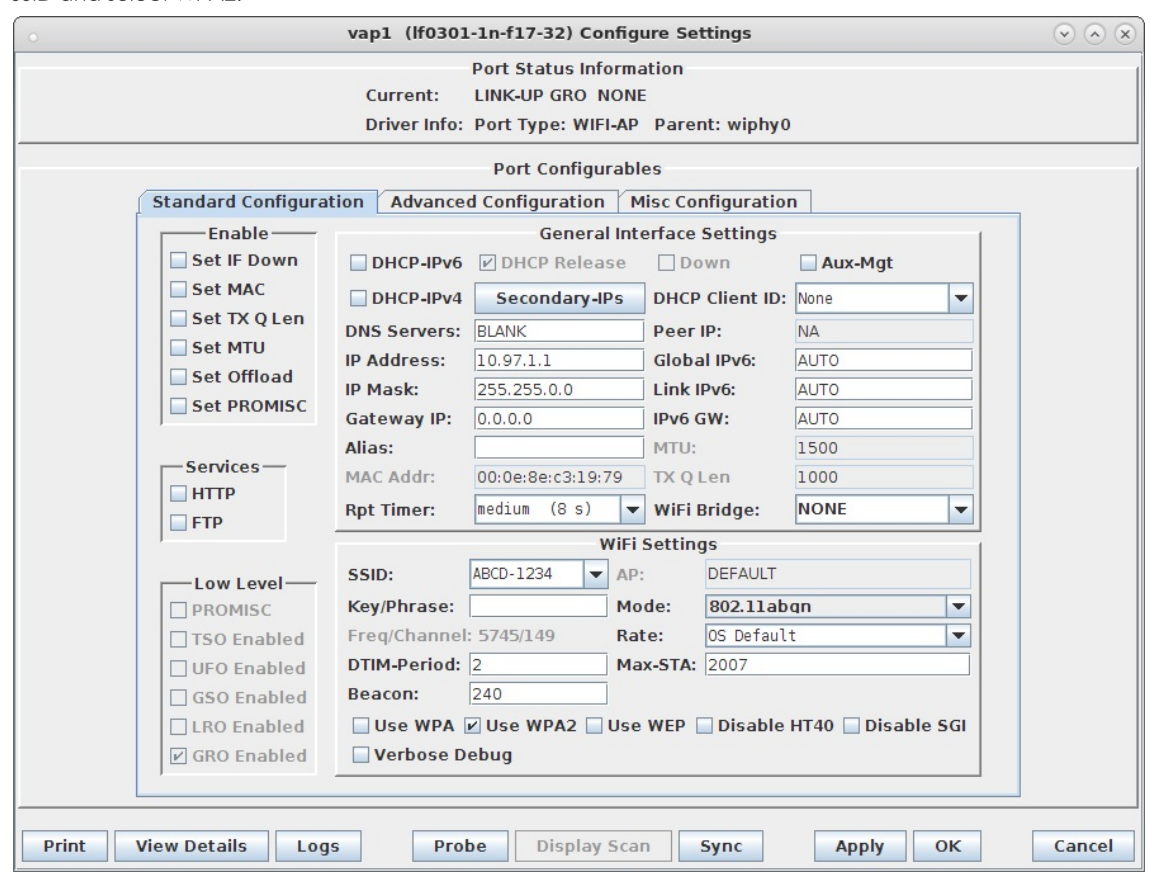

C. Select the Advanced Configuration tab in the Port-Modify window and configure the 802.1x, 802.11u, HotSpot 2.0, RADIUS and other information. Note that the 3GPP Cell Net entry must correspond to the IMSI we enter as the station's identity and the IMSI information in the hlr\_auc\_gw config file:

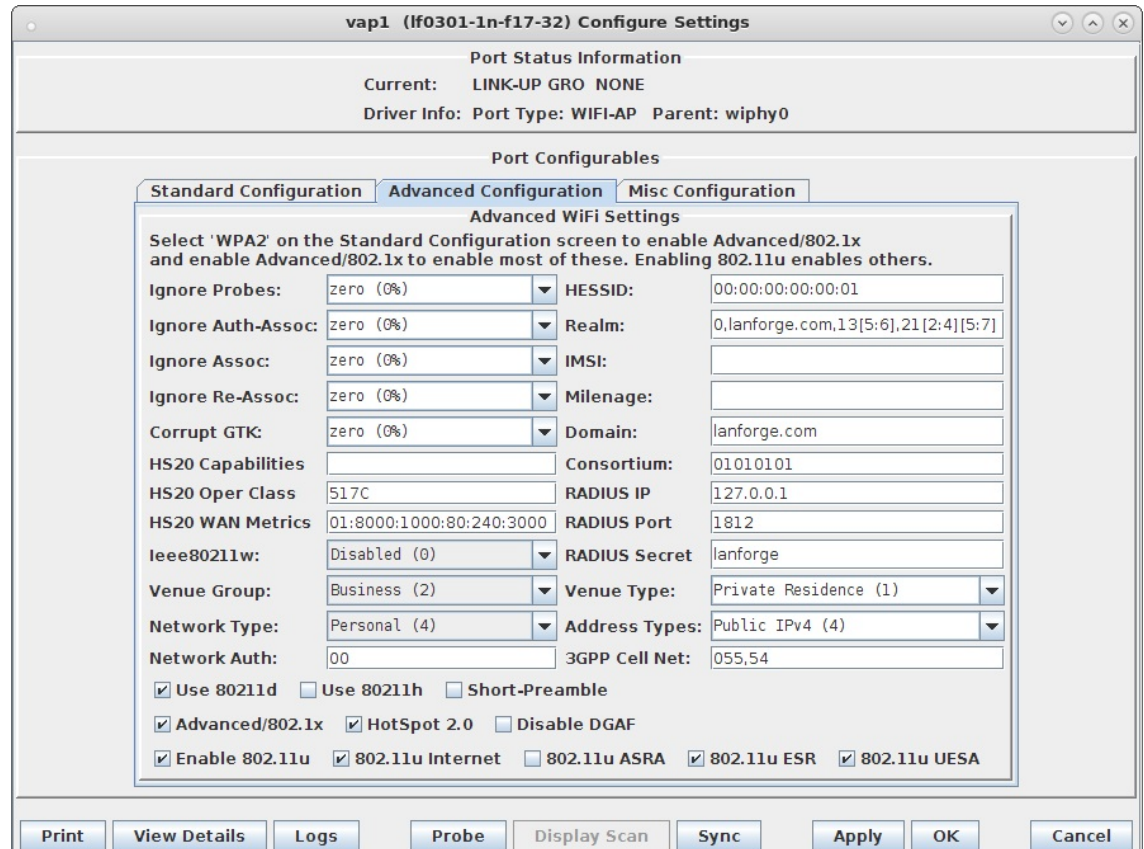

- D. Use Netsmith to create Virtual-Router. Add the vapX interface to the Virtual router, configure the Virtual Router port object to serve DHCP. Optionally, add external Ethernet interface to virtual router so that it can route to upstream networks. You could also set up the VAP in bridge mode and use external DHCP server if preferred.
- E. For those doing this manually, the hostapd.conf file looks like this:

```
interface=vap0
driver=nl80211
logger_syslog=-1
logger_syslog_level=2
logger_stdout=-1
logger stdout level=2
dump file=/home/lanforge/wifi/hostapd vap0.dump
ctrl_interface=/var/run/hostapd
ctrl interface group=0
ssid=ben-138
bssid=80:01:02:03:04:05
country_code=US
ieee80211d=1
hw mode=a
ieee80211n=1
beacon_int=240
dtim period=2
max_num_sta=2007
rts threshold=2347
fragm_threshold=2346
preamble=0
macaddr_acl=0
auth algs=1
ignore broadcast ssid=0
# Enable HT modes if you want 300Mbps+ throughput.
#ht_capab=[HT20][HT40-][HT40+][GF][SHORT-GI-20][SHORT-GI-40]
# [TX-STBC][RX-STBC123][MAX-AMSDU-7935][DSSS_CCK-40][PSMP][LSIG-TXOP-PROT]
ht_capab=[HT20][HT40+][SHORT-GI-40][SHORT-GI-20]
#vht_capab=[HT20][HT80+][HT80-][SHORT-GI-80]
wmm enabled=1
wmm ac bk cwmin=4
wmm_ac_bk_cwmax=10
wmm_ac_bk_aifs=7
wmm_ac_bk_txop_limit=0
wmm_ac_bk_acm=0
wmm ac be aifs=3
wmm ac be cwmin=4
wmm ac be cwmax=10
wmm ac be txop limit=0
wmm ac be acm=0
wmm ac vi aifs=2
wmm ac vi cwmin=3
wmm ac vi cwmax=4
wmm_ac_vi_txop_limit=94
wmm ac vi acm=0
wmm_ac_vo_aifs=2
wmm_ac_vo_cwmin=2
wmm_ac_vo_cwmax=3
wmm ac vo txop limit=47
wmm_ac_vo_acm=0
channel=36
ieee8021x=1
own_ip_addr=127.0.0.1
auth server addr=127.0.0.1
auth server port=1812
auth_server_shared_secret=lanforge
wpa=2
wpa_pairwise=CCMP
wpa key mgmt=WPA-EAP
# 802.11u configuration
interworking=1
access_network_type=4
internet=1
asra=1
esr=1
uesa=1
venue_group=2
```
venue type=1 hessid=00:00:00:00:00:01 roaming consortium=01010101 venue name=eng: LANforge Test Venue network auth type=00 ipaddr type availability=04 domain name=lanforge.org anqp\_3gpp\_cell\_net=055,54 nai realm=0, lanforge.org, 13[5:6], 21[2:4][5:7] # HotSpot 2.0 configuration  $hs20=1$ hs20 oper friendly name=eng: LANforge HotSpot 2.0 hs20\_wan\_metrics=01:8000:1000:80:240:3000 hs20 operating\_class=517C

For more information see LANforge User's Guide: Ports (Interfaces), VAP Bridge Mode Cookbook, Virtual Router with DHCP Cookbook (Skip the WanLink portion)

- 2. Create a dummy virtual AP on wiphy0 of Resource 1 to act as RADIUS server.
	- A. Go to the Port Manager tab, select wiphy0 on proper resource, click Create, fill out appropriate information and create basic Virtual AP interface.
	- B. The new VAP should appear in the Port-Mgr table. Double-click to modify. Configure IP Address information, SSID and select WPA2:

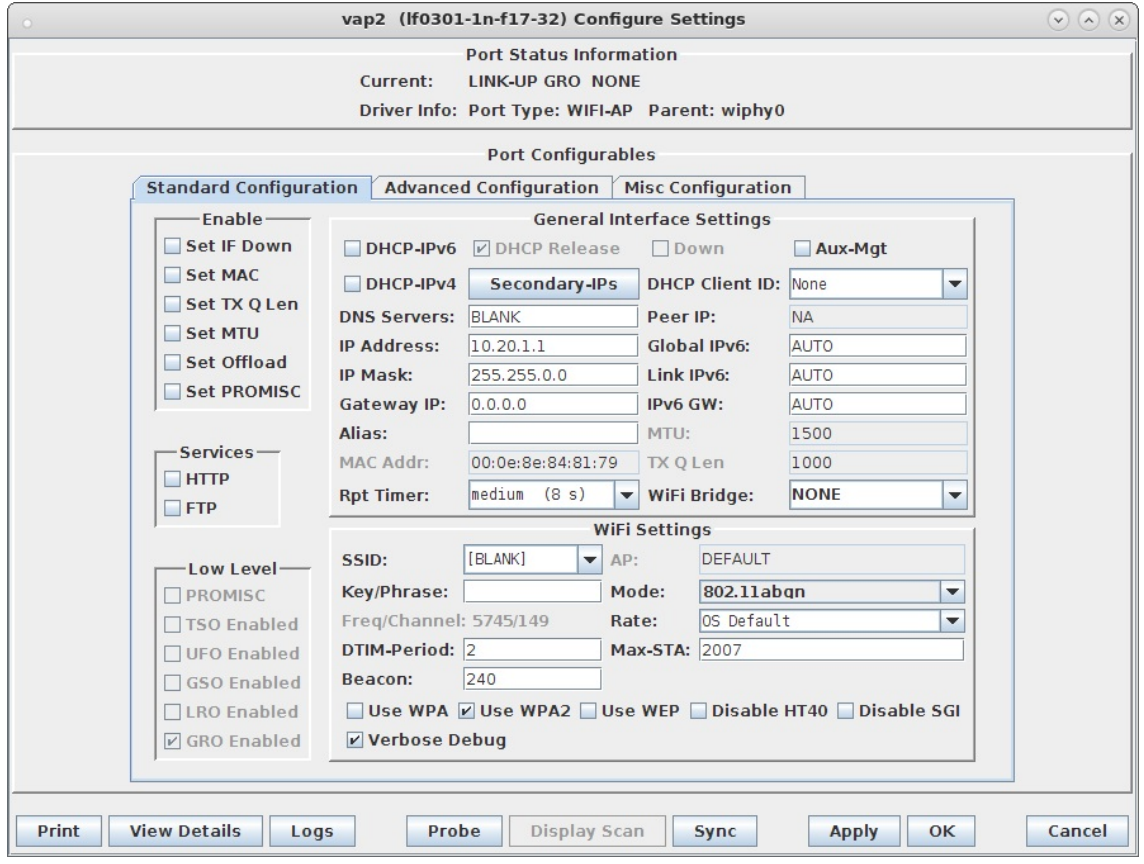

C. Select the Misc Configuration tab in the Port-Modify window and select Custom WPA Cfg and specify the WPA Cfg file name:

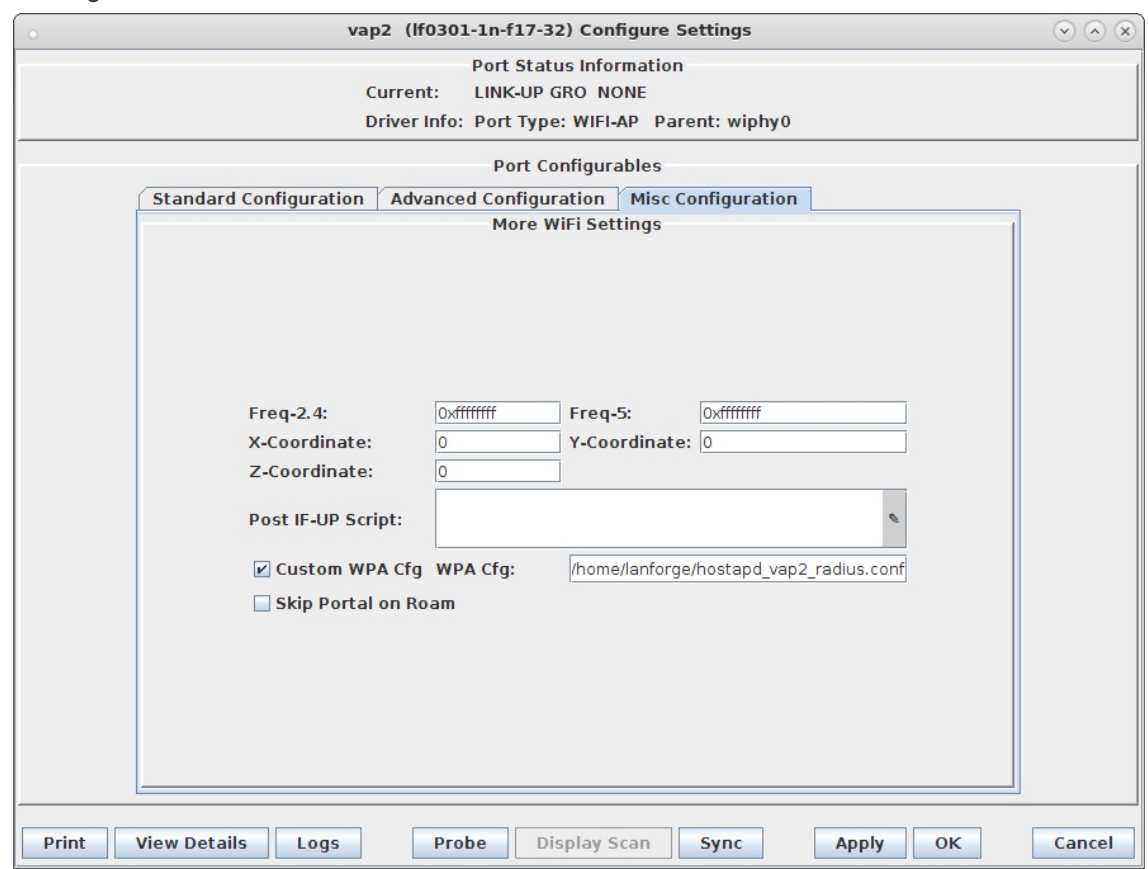

D. We are just using LANforge to start/stop the hostapd process associated with the dummy AP. All interesting configuration is in the custom config file, which should appear similar to this:

```
interface=eth0
driver=wired
logger_syslog=-1
logger_syslog_level=2
logger_stdout=-1
logger stdout level=2
dump_file=/home/lanforge/wifi/hostapd_vap2.dump
ctrl_interface=/var/run/hostapd
ctrl_interface_group=0
#ieee8021x=1
eapol key index workaround=0
eap server=1
eap_user_file=/etc/hostapd.eap_user
server id=lf138.lanforge.com
eap_sim_db=unix:/tmp/hlr_auc_gw.sock
radius server auth port=1812
radius server clients=/etc/hostapd.radius clients
```
E. Create RADIUS client authentication file on the LANforge machine called /etc/hostapd.radius\_clients with contents similar to:

192.168.100.0/24 lanforge 127.0.0.1/24 lanforge

F. Create the /etc/hostap.eap\_user file, with contents similar to this:

```
"*@lanforge.com" TLS
"0"* AKA
"2"* AKA
"4"* AKA
```
3. Configure back-end authenticator for EAP-AKA.

A. On the LANforge machine, use your favorite editor to create the file /etc/hlr\_auc\_gw.milenage\_db It should have contents similar to:

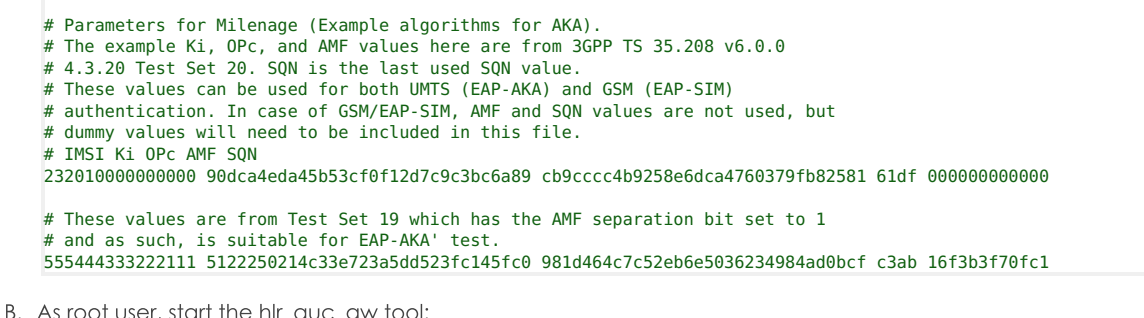

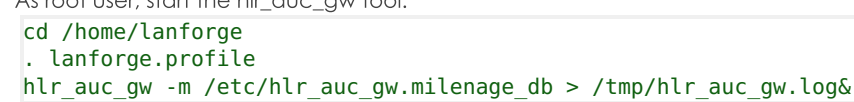

- C. In the LANforge-GUI, select the dummy vap (vap2 in our example) and click Reset to restart the RADIUS process now that the hlr\_auc\_gw program is running.
- 4. Create WiFi Station on second wiphy (and/or second LANforge) to test connectivity
	- A. Go to the Port Manager tab, select wiphyX on proper resource, click Create, fill out appropriate information and create a basic Virtual Station interface.
	- B. The new Station should appear in the Port-Mgr table. Double-click to modify. Set the SSID to [BLANK], and Select WPA2. The SSID and Key/Password do not need to be configured when using HotSpot 2.0:

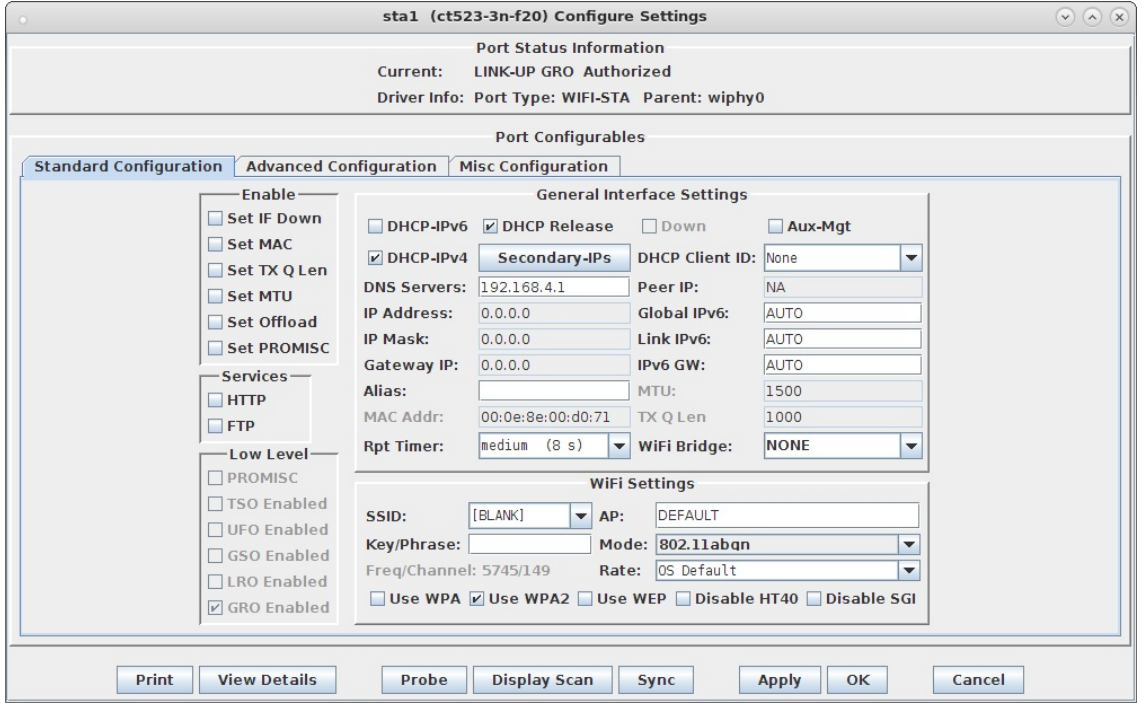

C. Select the Advanced Configuration tab in the Port-Modify window and configure the 802.1x, 802.11u, HotSpot 2.0 and other information. The EAP Identity and EAP Password must match the configuration on your RADIUS server, and in this case, that means it must match the hlr\_auc\_gw configuration we entered earlier. The HS20 Realm and Domain should be configured to match the HS20 AP.

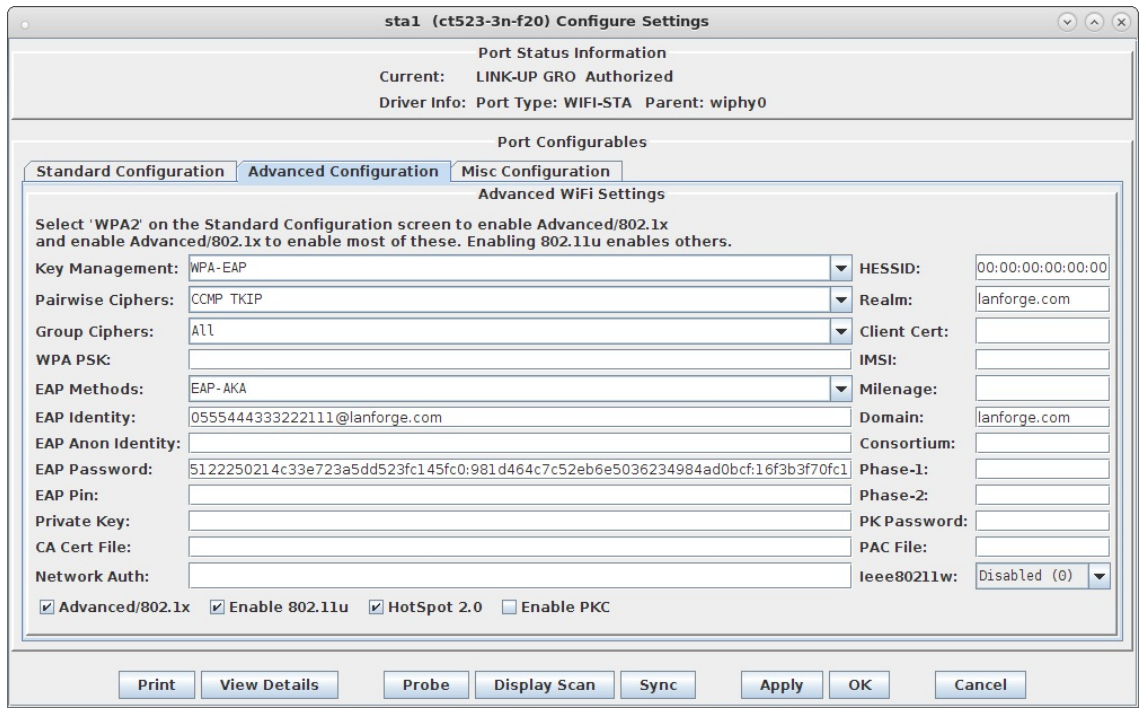

- D. Verify Station connects to the AP and obtains DHCP IP Address configuration. If it does not work, look at the Station's supplicant logs, the AP logs, the RADIUS server logs, and the hlr\_auc\_gw logs.
- E. For those doing this manually, the wpa supplicant.conf file looks like this:

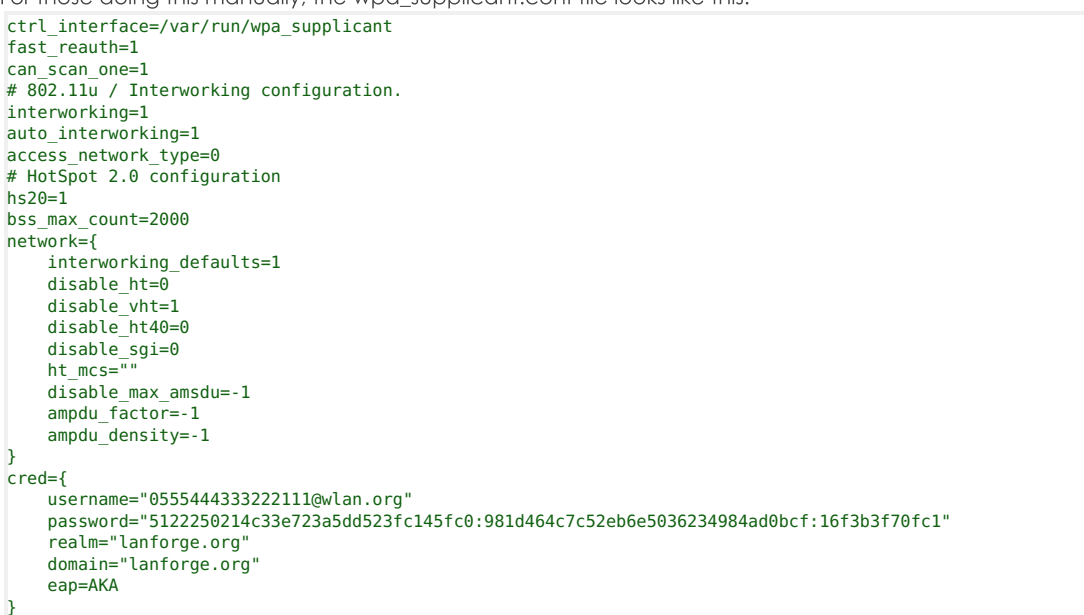

For more information see WiFi Station Cookbook

Candela Technologies, Inc., 2417 Main Street, Suite 201, Ferndale, WA 98248, USA www.candelatech.com | sales@candelatech.com | +1.360.380.1618